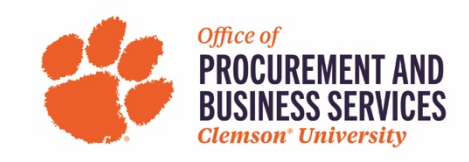

## **Accessing and Updating Your Travel Profile**

#### **Overview**

This training guide walks you through accessing and updating your Concur Travel Profile. **Before** you use the Concur Travel booking tool for the first time, you **MUST** update your Travel Profile. The required fields will be notated in **red** in Concur.

Concur can be accessed through CU SSO by typing **concur.app.clemson.edu** into the address bar of your internet browser window.

#### **Step One:**

Open the Profile Options page.

- 1. From the Concur Home Page select **Profile > Profile Settings**.
- 2. The **Profile Options** page appears.
- 3. You can update specific sections of your profile from the individual links provided under the Profile Options heading or use the menus on the left to select a section to update.
- 4. To review/update your entire Profile select **Personal Information.**

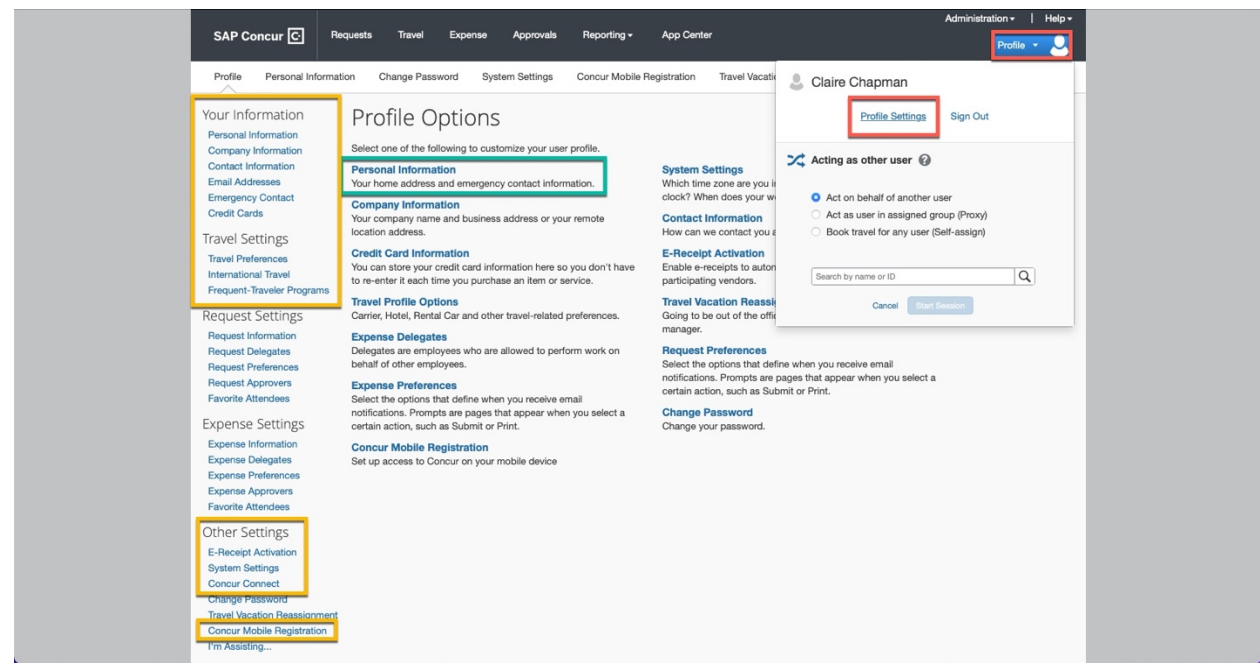

The remaining STEPS walk through each section within the Profile.

## **Step Two:**

The first section of the Profile contains a *Jump To*: dropdown for quick access to the various sections within the profile and your **NAME**.

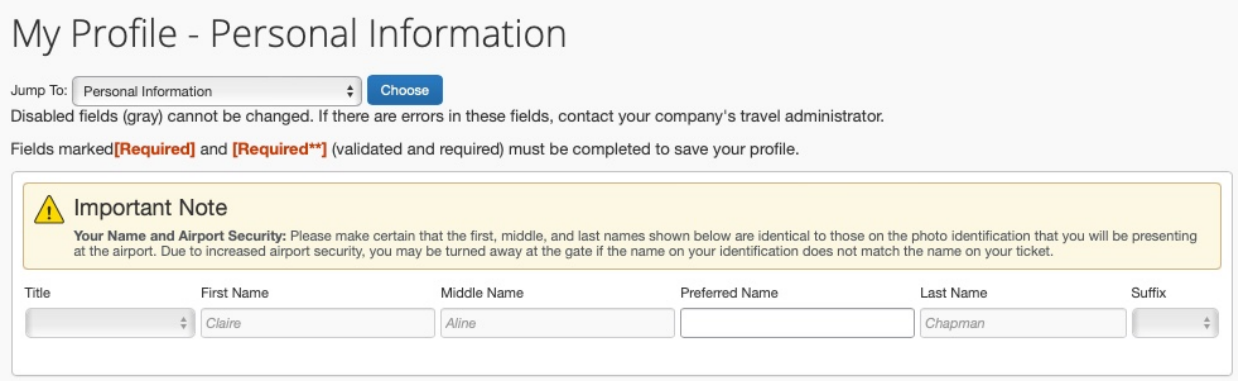

- Verify that the first, middle, and last names shown are identical to those on the photo identification that you will be presenting at the airport.
	- o If a correction needs to be made, please contact HR at (864) 656-2000.

#### **Step Three:**

The Company Information section contains:

- Employee ID
- Manager
- Employee Position/Title

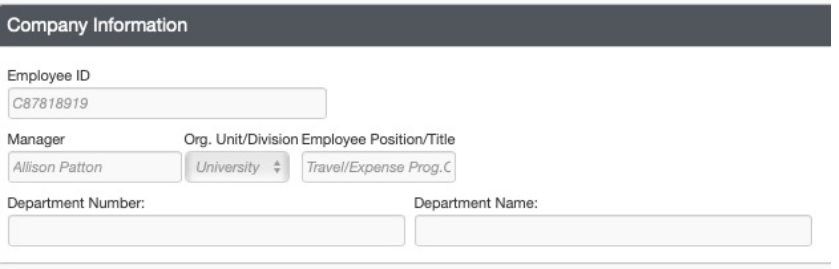

#### **Step Four:**

The Work Address section contains:

- Company Name
- Assigned Location
- Address

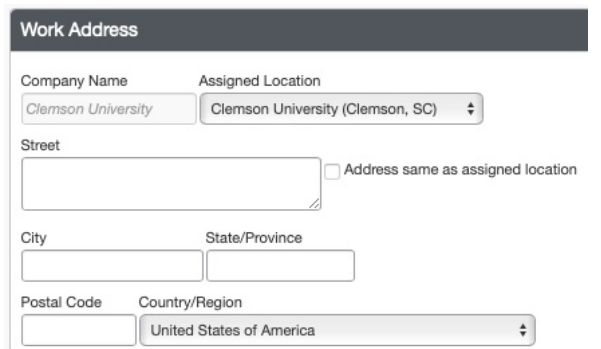

#### **Step Five:**

The Home Address section contains:

• Home Address: not required but helpful information for AT if you request assistance to have missing bags shipped to your home.

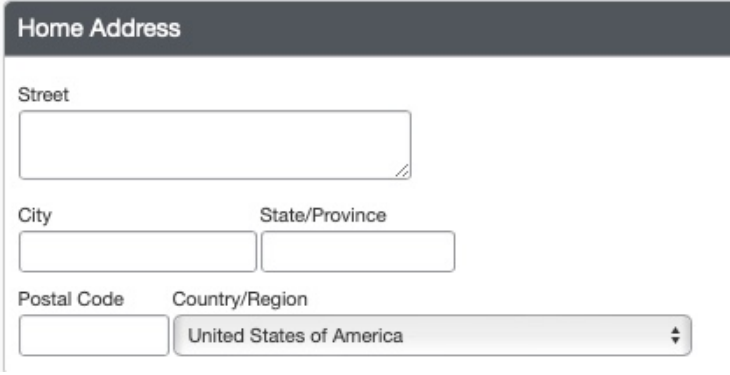

#### **Step Six:**

The Contact Information section contains:

- Phone number You are required to specify one number in either the Work or Home Phone field. The number you provide will be the number an airline will attempt to contact you at in the case of an emergency.
- Mobile Phone Please enter your Mobile Phone Country/Region and Mobile Phone Number, even if you entered it already in the Work Phone cell.

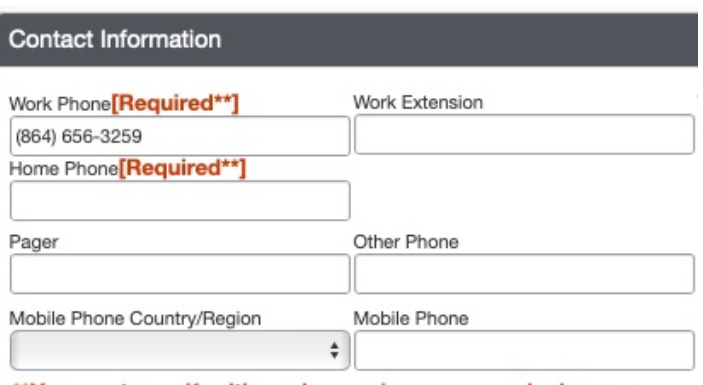

\*\* You must specify either a home phone or a work phone.

#### **Step Seven:**

The Email Addresses section contains:

• Email Addresses – Your CU Email Address should already be populated in this area. You will need to **Verify** it. You can also **+ Add an Email Address** as needed.

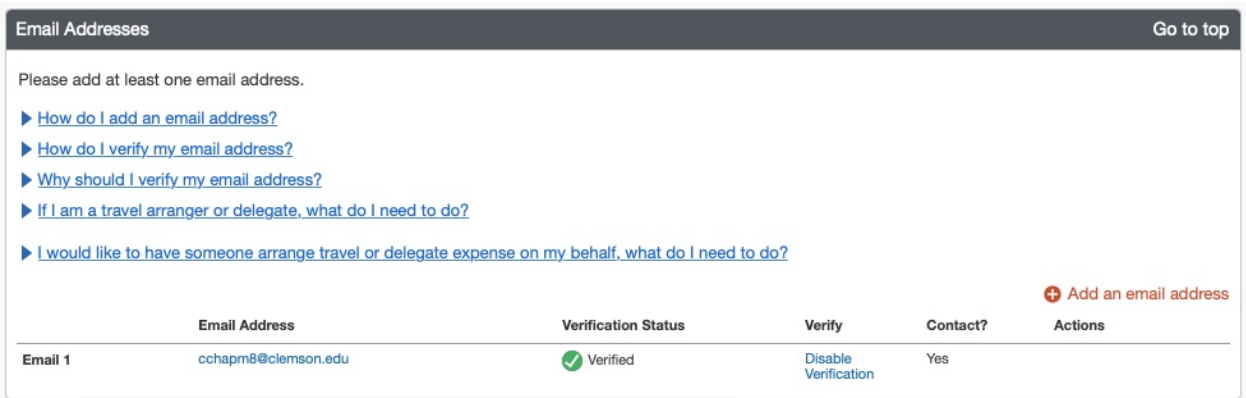

- 1. By **verifying your CU Email address**, you are giving Concur the ability to associate information forwarded from that Email address, the Concur Mobile apps, or the apps of Concur partners (such as Uber, Parking Spot, etc.) to your Concur account.
	- a. On you CU email address, select **Verify**.
	- b. Check your email for a verification message from Concur.
	- c. **Copy the code** from the email and **paste into the Enter Code field** next to the email address back in the Concur profile – email addresses section.
	- d. Select **OK** to submit the code and complete verification. Your email will now show as verified in green.

**Note:** With your verified email you can also forward receipt emails to receipts@expenseit.com to have the receipt uploaded directly into your Available Receipts in Concur.

#### **Step Eight:**

The Emergency Contact section contains:

> • Emergency Contact – The individual you list here will be contacted in the event of an emergency if you cannot be reached.

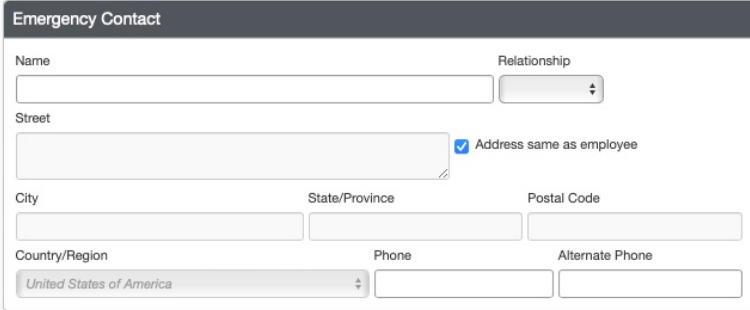

### **Step Nine:**

The Travel Preferences section contains:

• Eligible Discount Rate/Fare Classes – By checking those that apply to you, the system will include the applicable discount rates/fare classes. You must have a card to present for proof of eligibility if requested by vendor.

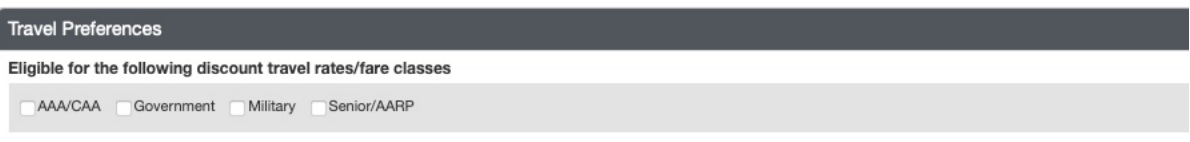

- Air, Hotel, and Car Rental Preferences The system will automatically apply saved preferences to your bookings and reservations.
	- o **Note:** Adding preferences will limit your search results accordingly when booking travel. For example, if you choose Aisle under Seat preference, your search results would not return any flights where an aisle seat is not available.

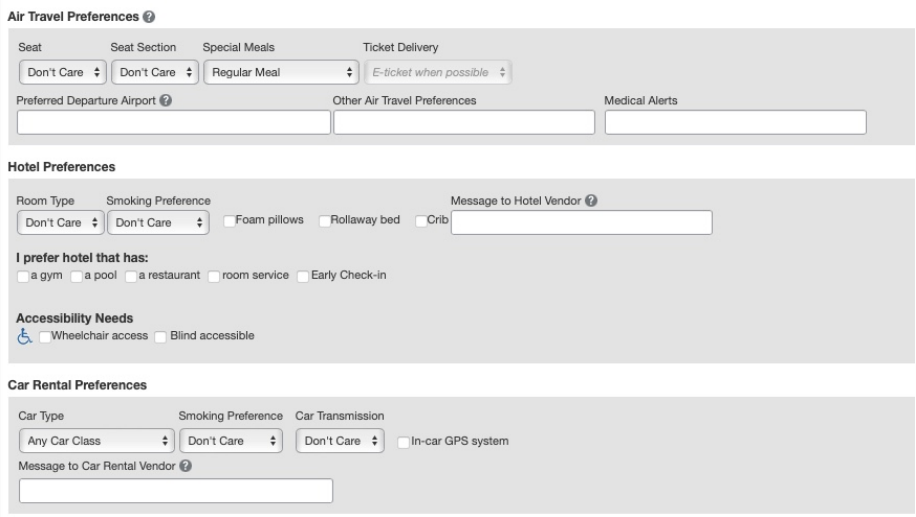

- Frequent Traveler Programs One benefit with Concur is that you are still eligible to receive benefits and accrue your own rewards points on your accounts with various air, hotel, and car travel vendors' rewards programs. Please ensure the name on your reward program matches your photo ID as well as the name saved in Concur.
	- o Select **[ + ] Add a Program**
	- $\circ$  Select the vendor and enter your rewards number or ID (can enter up to five travel vendors at a time).
	- o Select Save
	- o Repeat as needed.

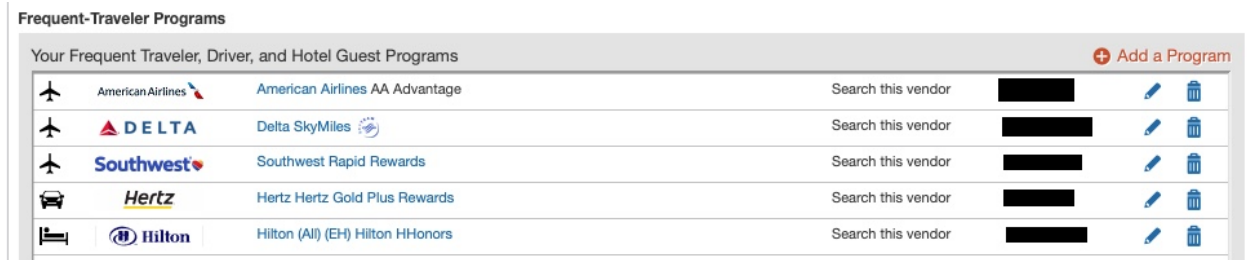

• Unused Tickets and Southwest Ticket Credits – Credits for canceled flights that were booked in Concur are automatically saved and appear here for easy tracking until applied to a future ticket purchase. Concur will email reminders when credits are about to expire as well as remind you of unused credits while booking.

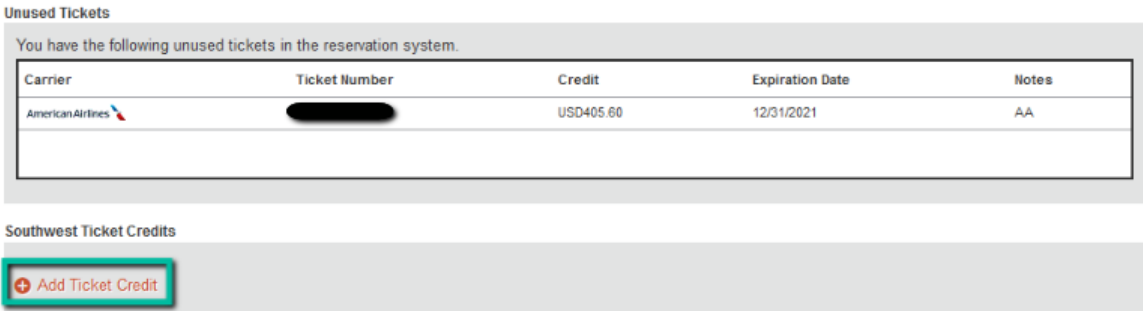

- TSA Secure Flight contains TSA required and PreCheck information. Make sure these items match your ID.
	- $\circ$  Gender prepopulated from HR
	- $\circ$  Date of Birth prepopulated from HR
	- o DHS Redress No if applicable
	- o TSA Pre-Check, Known Traveler Number, or Global Entry Pass ID if applicable

#### **TSA Secure Flight**

The Transportation Security Authority (TSA) requires us to transmit information collected from you. Providing information is required. If it is not provided, you may be subject to additional screening or denied transport or authorization. TSA may share information you provide with law enforcement or intelligence agencies or others under its records notice. For more on TSA privacy policies or to view the records notice and the privacy impact assessment, see the TSA's web site at WWW.TSA.GOV

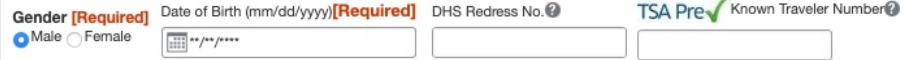

#### **Step Ten:**

The International Travel: Passports and Visa section contains:

- Passports and Visas Securely store your passport and visa information. This will allow Concur to automatically include the information in your international reservations. Alerts will prompt you when your passport or visa is about to expire.
	- o Select **[ + ] Add a** Passport or **[ + ] Add a Visa**
	- o Enter the information.

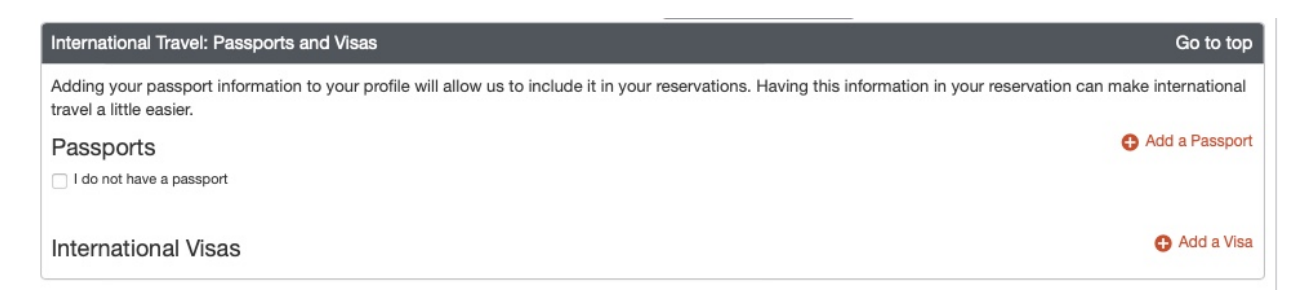

#### **Step Eleven:**

The Credit Cards section contains:

• **Credit Cards** – In this section you will add and securely store the card information used to purchase or reserve travel arrangements.

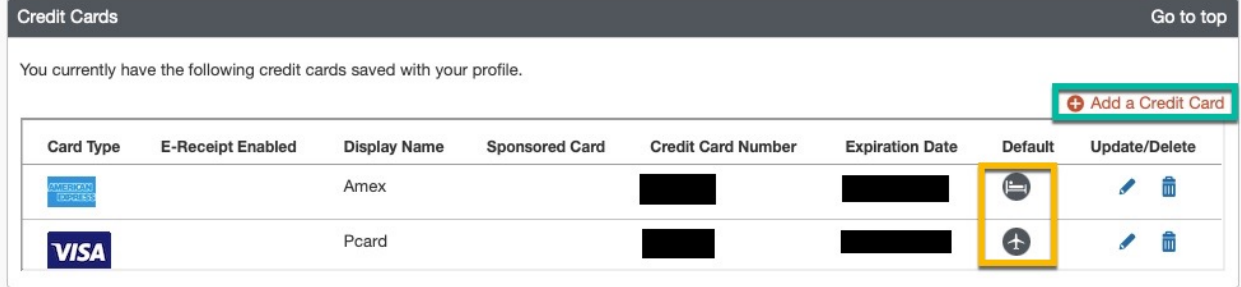

#### To add card:

- 1. Select **Add a Credit Card**
- 2. Fill out the required fields noted with a red asterisk (\*).
- 3. Your P-Card should be listed here and **ONLY** used for rental cars.
- 4. Also listed is the Clemson Air Card which is a University account you may **ONLY** use to purchase airfare.
- 5. Billing Address: For **CU P-Cards** this is most likely your office address.
- 6. Select **Save**
	- a. Notice all but the last 4 digits of the saved card number are masked for security purposes.
	- b. You can edit or delete a credit card by selecting on the pencil or trashcan icon.

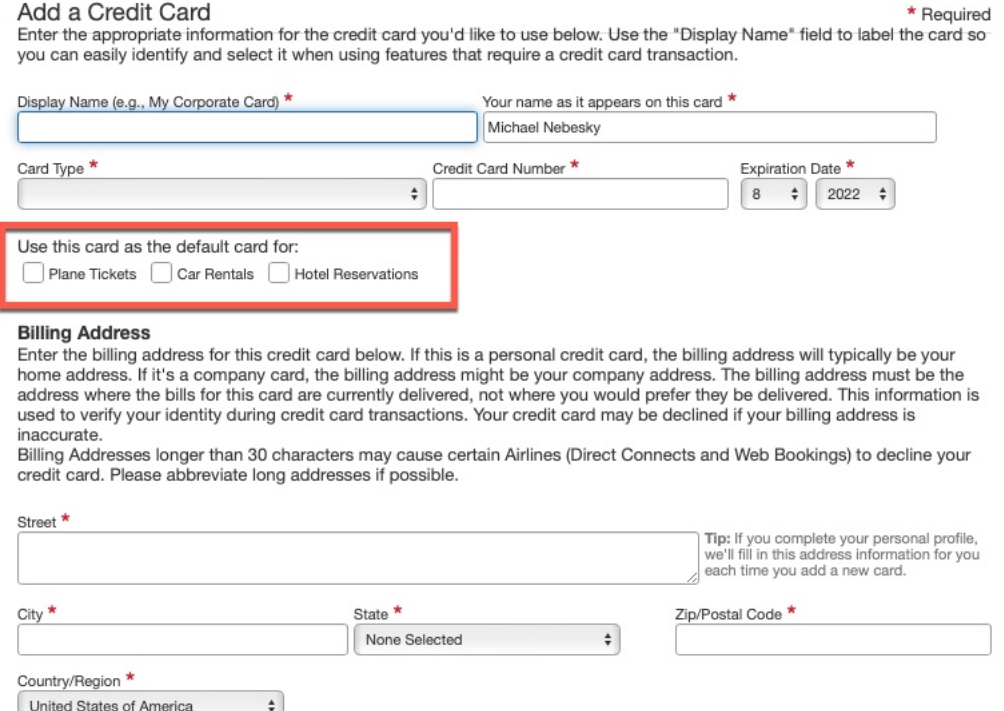

#### **Step Twelve:**

You should now be to the bottom of the **My Profile – Personal Information** page.

1. Select the blue Save button at the bottom of the screen under the Credit Cards section. Save

2. Make sure you see the Profile Saved message under the Profile dropdown.

Profile Saved

**Note:** There are multiple places to Save throughout your Profile page, this is to keep you from having to scroll through the entire page for those times when you are just updating one specific section.

#### **Step Thirteen:**

The Request Delegates and Expense Delegates section can be found on the left-hand side menu bar.

- **Request/Expense Delegate** In this section, you may select other Concur-profiled CU employees that you would like to give permission to perform actions on your behalf in Concur. You can have multiple delegates, but your liaison should be your primary.
- **To Add a Request/Expense Delegate:**
	- o Select **Request Delegates** in the left-hand side menu bar
		- § **Note:** When you add a delegate in the Request section it also applies automatically to the Expense section.
	- o Click **Add**
	- o Search by employee name, email address, or XID
	- $\circ$  Once you have found the correct employee click their name to automatically add them as a delegate.
	- $\circ$  Check the boxes that apply:
		- *Can Prepare* can prepare reports on your behalf
		- § *Can Book Travel* can book all travel on your behalf
		- *Can View Receipts* allows the delegate to view and attach receipts
		- *Receives Emails* recommended if you have a liaison assisting you with charges or approvals
		- § *Can Approve* gives delegate ability to approve reports on behalf of user
		- § *Receives Approval Emails* recommended if you have a liaison assisting you with charges or approvals
	- o Click Save when finished

# **Request Delegates**

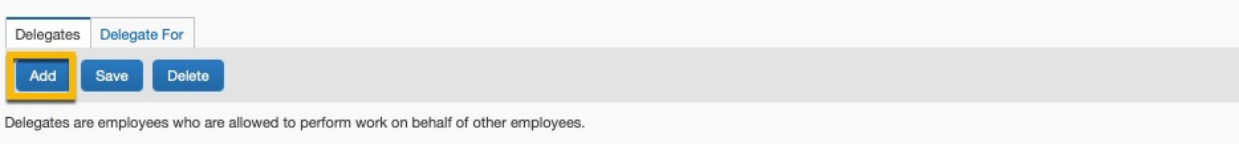

Expense and Request share delegates. By assigning permissions to a delegate, you are assigning permissions for Expense and Request.

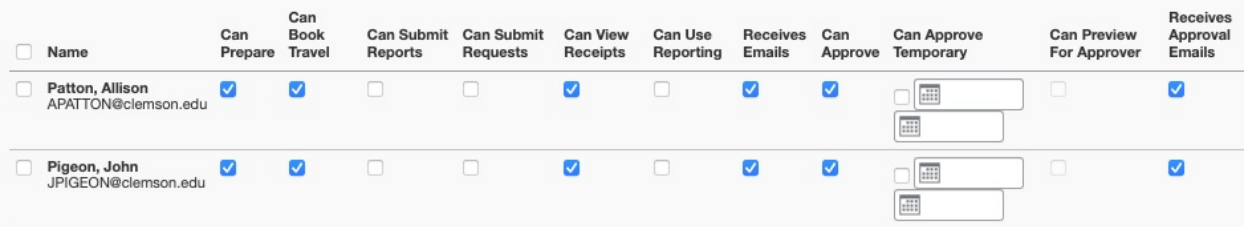